Přímé připojení ke stanici pomocí WiFi sítě vysílané samotnou jednotkou.

Vypněte si mobilní data a vyhledejte na chytrém zařízení WiFi s názvem **KOMMSPOT-XXXXXX**, připojte se k síti pomocí defaultního hesla.

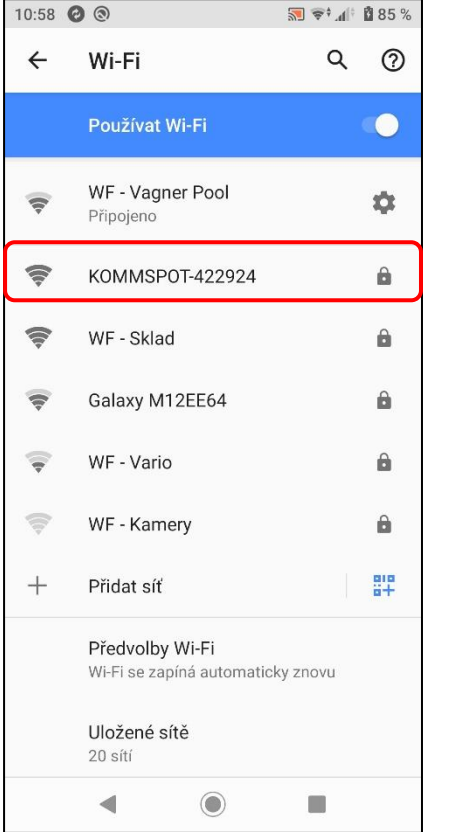

Pro připojení k síti Wifi samotné stanice použijte defaultní heslo.

**12345678**

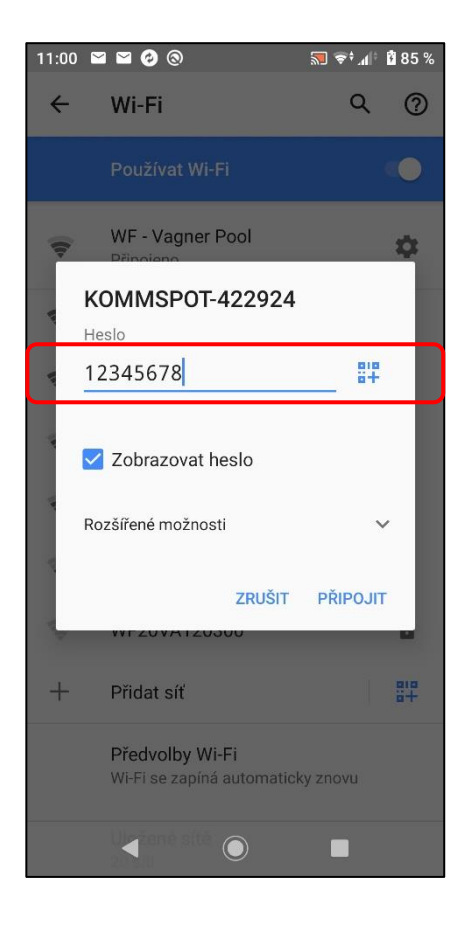

Otevřete si webové rozhraní na chytrém zařízení a zadejte následující adresu **192.168.3.1** pro přímé připojení k webové službě Wifi modulu.

Následně zadejte defaultní přihlašovací údaje pro přihlášení ke stanici:

**ADMIN**

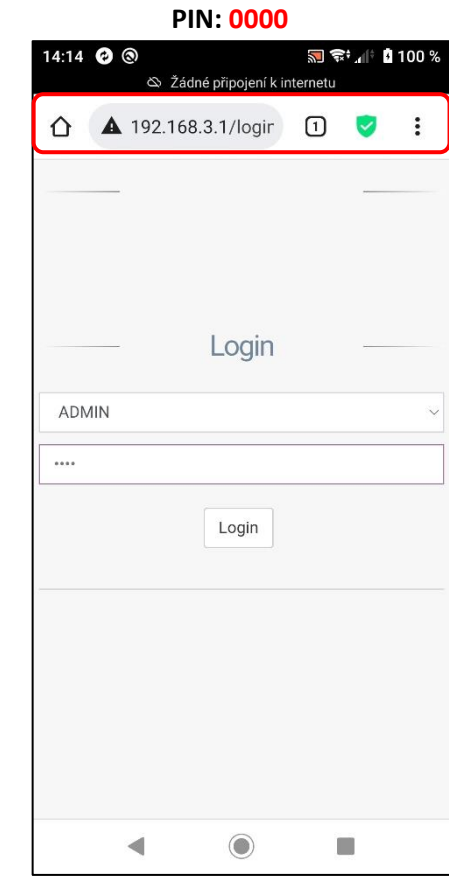

Úspěšně se přihlásíte k webové službě WiFi modulu samotné dávkovací stanice. Základní zobrazení je vidět níže.

Vyberte z nabídky pole pro aktualizaci FW zařízení, případně webové služby Wifi modulu.

Služba umožňuje aktualizovat jak FW jednotky "Device Firmware = FW", tak případně webové rozhraní Wifi modulu "Software Update = DWI". V tomto případě zvolte první možnost pro aktualizaci FW stanice.

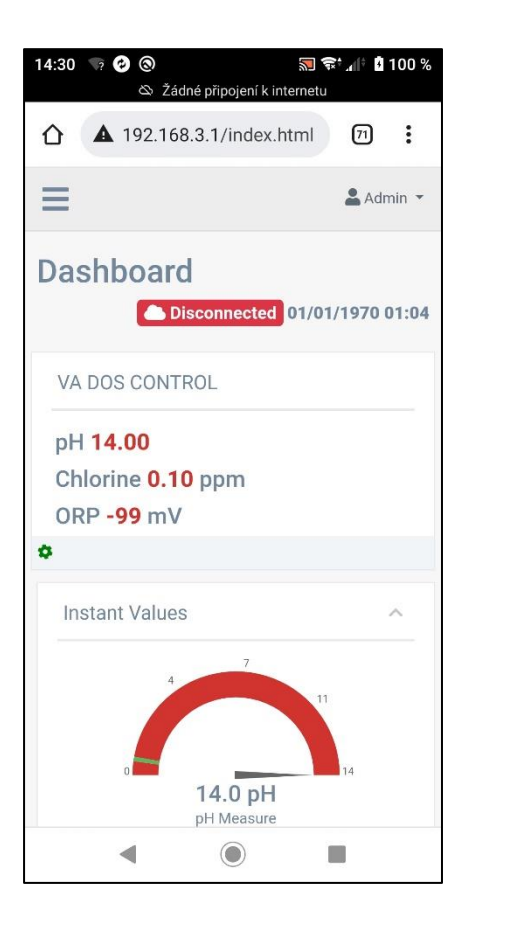

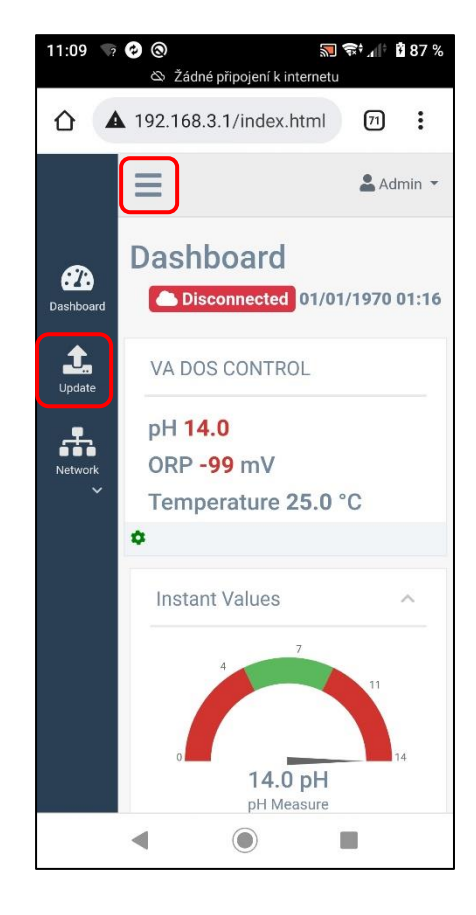

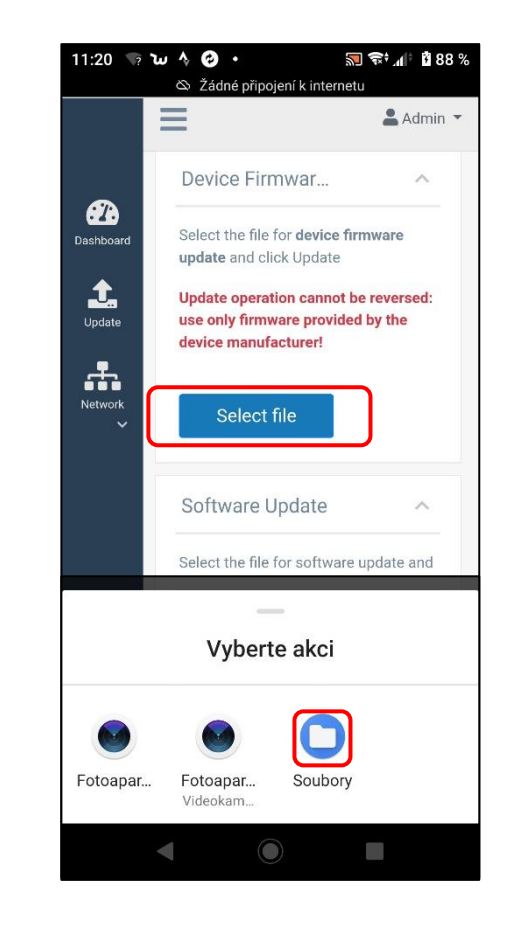

## **Seko – Aktualizace FW zařízení**

V telefonu vyberte místo, resp. složku, kde máte uložen aktualizační soubor ve formátu \*.DAT stažený z webových stránek **[www.vagnerpool.com](http://www.vagnerpool.com/) (odkaz).**

### **FW\_Package\_PDPR1H1HAR\_xxxx.dat**

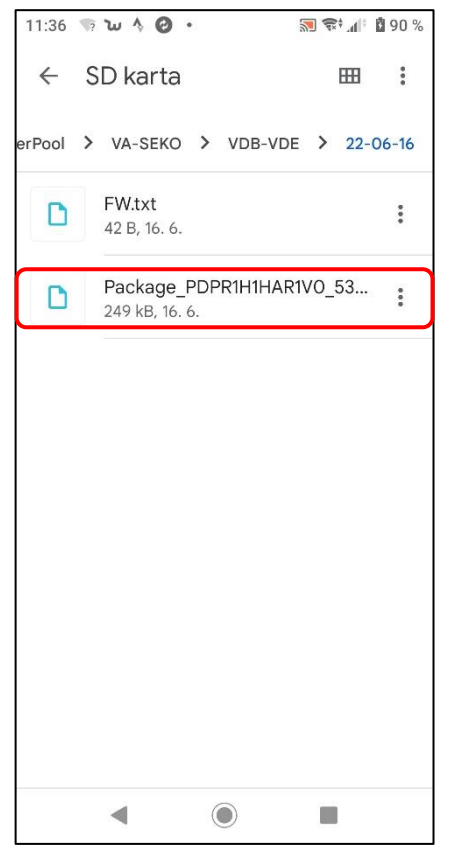

Potvrďte požadavek na aktualizaci FW jednotky pro spuštění aktualizačního procesu. Na telefonu je proces indikován **načítáním pásu 0-100%**, na samotné stanici pak textem na displeji "**FW updating…**" s červeným podbarvením.

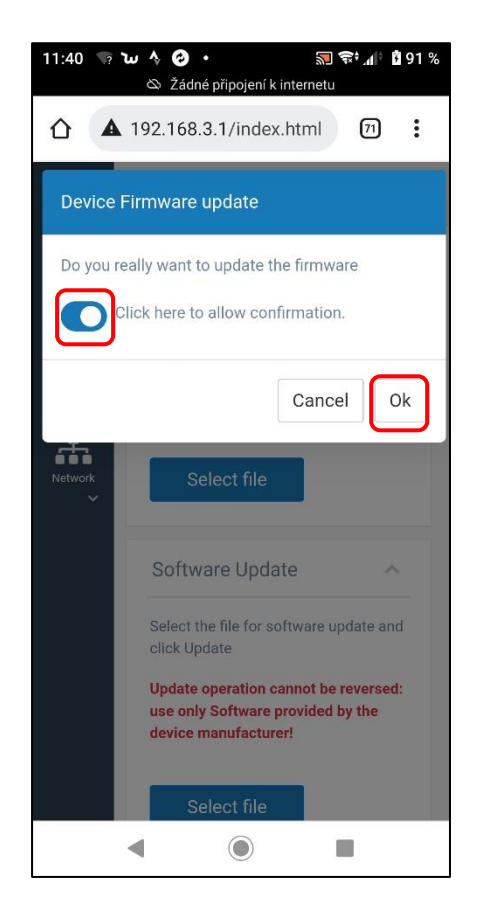

Ukázka procesu aktualizace FW jednotky na chytrém zařízení a displeji samotné jednotky.

### **Webová služby: načtení pásu 0-100%**

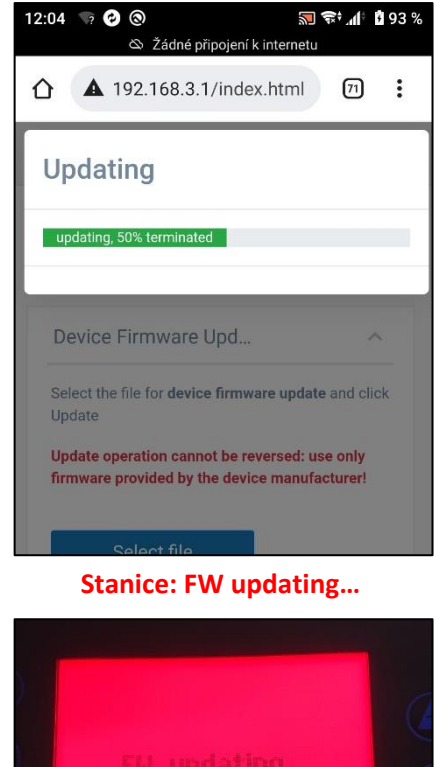

Pokud v průběhu procesu dojde k odpojení telefonu, ztrátě spojení, opětovně se připojte k Wifi a proces opakujte po cca 2-5 minutách, kdy se opět zobrazí Wifi sít KOMMSPOT-XXXXXX.

# **Seko – Aktualizace FW zařízení**

Dokončení procesu aktualizace FW jednotky na chytrém zařízení a displeji samotné jednotky.

### **Webová služba: restart zařízení**

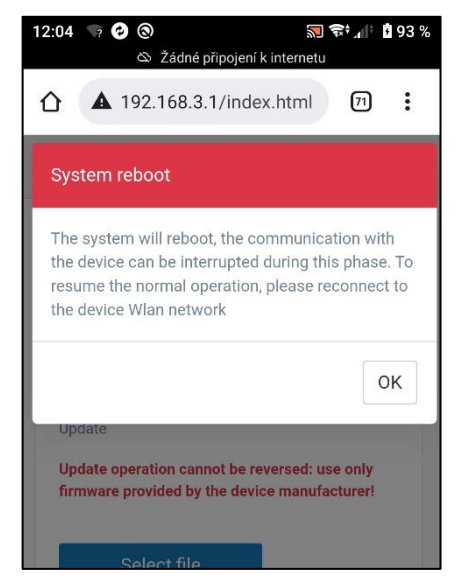

**Stanice: "ESC" pro reset** 

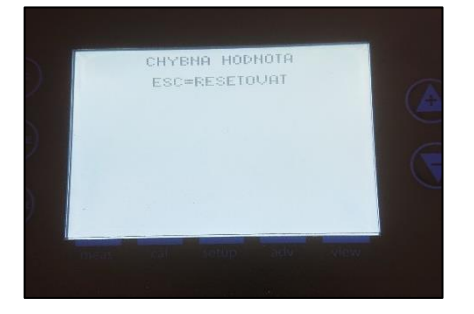

Po aktualizaci FW proveďte kontrolu provozního režimu (**VD BASIC CHLOR nebo OXY / VD EXACT**) přes nabídku **MENU – NASTAVENÍ – KONFIGURACE**  (heslo: 9999).

#### **Proveďte dále:**

- **kontrolu parametrů dávkování a alarmů**
- **kontrolu nastavení komunikace (VArio)** o Adresa: 6 / Rychlost: 9600 / Parita: NO
- **kontrolu hlídání průtoku (plovák/klapka)**
- **kontrolu aktivace vstupu 230V (čerpadlo)**
- **nasátí chemie přes režim "Stand-by"** o Držet současně šipky NAHORU + DOLŮ

**Odkaz na video-[návod aktualizace FW stanice](http://www.vagnerpool.com/web/data/videonavody/SEKO/SEKO_Aktualizace_FW.mp4)**

**[ZDE](http://www.vagnerpool.com/web/data/videonavody/SEKO/SEKO_Aktualizace_FW.mp4)**

**[Odkaz na stažení aktualizačního souboru](http://www.vagnerpool.com/web/data/videonavody/SEKO/FW/FW_Package.rar)**

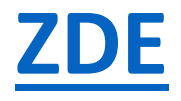